<span id="page-0-0"></span>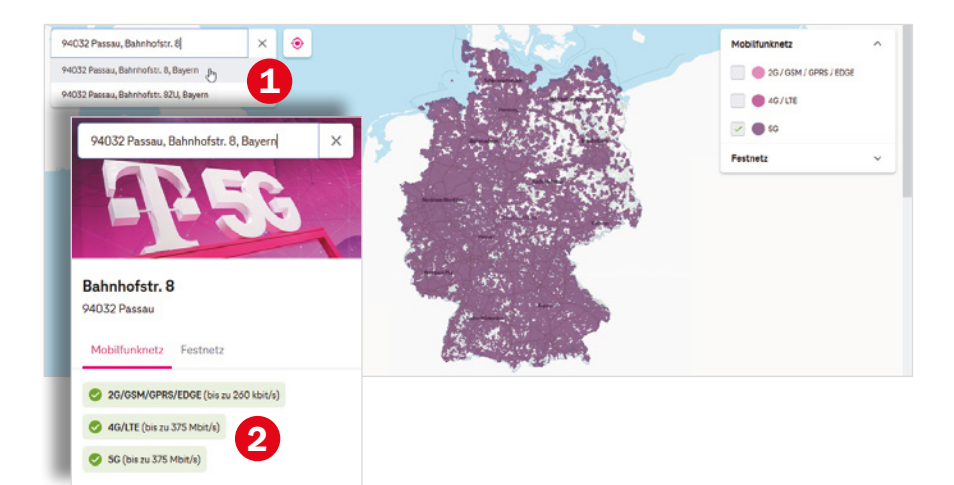

Die Bundesnetzagentur stellt unter folgender Adresse ebenfalls eine Übersicht zur deutschlandweiten Netzabdeckung zur Verfügung.

## **https://www.breitband-monitor.de/mobilfunkmonitoring/karte**

Hier ist es möglich durch Auswahl der verschiedenen Netzbetreiber schnell anzuzeigen, welche Anbieter, was an Ihrem Standort zur Verfügung stellen. Links sehen Sie das Ergebnis für Telekom und rechts für Telefónica. Das D1-Netz bietet am eingekreisten Ort 5G (orange), 4G (lila), während Telefónica hier auf dem Land vermehrt nur 2G (blau) zur Verfügung stellt. Wahrscheinlich sind die Angebote im Netz von Telefónica etwas günstiger, die Netzabdeckung am beispielhaften Wohnort ist allerdings nicht so gut. Deshalb könnte das Telekom-Netz hier die bessere Wahl sein.

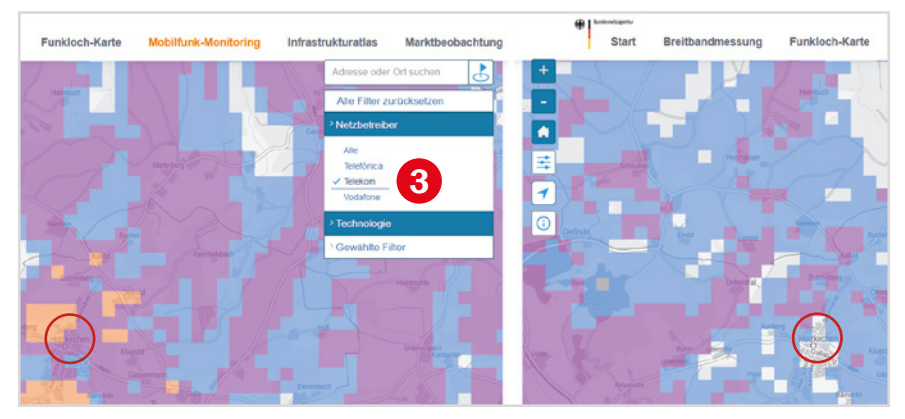

## <span id="page-1-0"></span>**Nutzung von WLAN und mobilen Netzen**

**WLAN** steht für Wireless Local Area Network, also ein kabelloses lokales Netzwerk. Für Zuhause haben Sie im Zuge eines Vertragsabschluss mit einem Provider (z. B. Vodafone, Telekom, 1&1 etc.) wahrscheinlich einen Router (Internetzugang über die Telefonleitung) oder ein Kabelmodem (Internetzugang über eine TV-Kabelverbindung) erhalten und eingerichtet. Mit diesem Gerät verbinden Sie Ihr Smartphone, aber auch den Computer, Laptop oder das Tablet und erhalten dadurch eine Verbindung zum Internet. Außerhalb eines WLANs verbindet sich das Smartphone über das Mobilfunknetz mit dem Internet (mobile Datenverbindung).

**Mobiles Netz:** Beim Erwerb der SIM-Karte wird Ihnen als Teil Ihres Vertrags ein bestimmtes Datenvolumen für den laufenden Monat zur Verfügung gestellt, z. B. 1 GB (ein Gigabyte) oder die Daten werden nach Nutzung abgerechnet. Sie verbrauchen Datenvolumen beispielsweise, wenn Sie **nicht** mit einem WLAN-Netzwerk verbunden sind und im Internet surfen oder WhatsApp verwenden. Sie nutzen dann eine mobile Datenverbindung. Wenn das festgelegte Datenvolumen aufgebraucht ist, ist die Nutzung der genannten Dienste zwar theoretisch noch möglich, aber praktisch zu langsam, da die Geschwindigkeit von den Anbietern "gedrosselt" wird. Manche Verträge sehen aber auch vor, dass das Datenvolumen für diesen Fall automatisch kostenpflichtig erweitert wird.

Da Ihr Datenvolumen entweder begrenzt ist oder Sie für dessen Nutzung entsprechend der verbrauchten Menge bezahlen, ist es besser datenintensive Tätigkeiten im heimischen WLAN erledigen, z. B. YouTube-Videos anschauen, viele Fotos verschicken oder Updates durchführen.

## **Nützliches Zubehör**

**Ladegerät:** Das Samsung Galaxy A54 wird nur mit einem USB-C-Kabel, jedoch ohne Netzteil ausgeliefert. Sollten Sie bisher noch kein passendes Ladegerät besitzen, das Sie weiterhin verwenden möchten, so achten Sie beim Kauf eines neuen Netzteils darauf, dass dieses die "Super Fast Charging"-Funktion unterstützt. Aktiviert werden kann die Schnellladenfunktion in den *Einstellun***gen ♦ unter Akku und Gerätewartung ▶ Akku ▶ Weitere Akkueinstellungen.** 

**Hülle und Displayschutz:** Schützen Sie Ihr Smartphone durch eine Hülle vor Schäden. Taschen und Schutzhüllen gibt es in allen Farben und Formen. Daneben gibt es auch Displayschutzfolien, die den Bildschirm gegen Kratzer und Bruch schützen und zusätzlichen Reflexionsschutz bieten können. Das

### 14 | Einleitung

blasenfreie Aufbringen der Schutzfolie kann unter Umständen Schwierigkeiten bereiten. Der Fingerabdrucksensor Ihres Smartphones befindet sich auf dem Display. In der Regel kann trotz Schutzfolie das Smartphone per Fingerabdruck entsperrt werden.

**Eingabestift:** Wenn Ihnen die Fingereingabe über den Bildschirm Probleme bereitet, empfehlen wir einen Eingabestift. Er erleichtert die Auswahl kleiner Symbole enorm. Vorsicht! Auf dem Markt gibt es günstige Eingabestifte mit Metallspitze, die das Display zerkratzen können.

**Haltegriff/Handyhalter:** An der Rückseite des Handys kann zusätzlich ein Griff angebracht werden, der das einhändige Halten des Smartphones erleichtert.

**Externer Akku/Powerbank:** Auf Reisen hilft ein externer Akku. Wenn gerade keine Steckdose in der Nähe ist, können Sie das Handy so wieder aufladen.

Je nachdem, wie Sie Ihr Handy nutzen, gibt es eine Reihe weiterer Hilfsmittel, z. B. Objektive und Stative für Smartphonefotografen, KFZ- und Fahrradhalterung für diejenigen, die mit dem Handy navigieren oder Bluetooth-Lautsprecher bzw. -Kopfhörer für Musikliebhaber.

## **Über dieses Buch**

- Befehle und Bezeichnungen von Schaltflächen sind zur besseren Unterscheidung farbig und kursiv hervorgehoben, zum Beispiel: Öffnen Sie die Smartphone-*Einstellungen*.
- $\triangleright$  Die Nummerierungen  $\bigcirc$  im Text beziehen sich in der Regel auf die darunter aufgeführten Bilder. Auf Ausnahmen wird hingewiesen.
- X Die meisten Möglichkeiten, um das Smartphone an Ihre Wünsche anzupassen, finden Sie in der App *Einstellungen* . Daneben verfügen auch die einzelnen Apps über einen Bereich für Anpassungen. Dieser wird in der Regel ebenfalls als Einstellungen bezeichnet und oft auch durch ein Zahnradsymbol visualisiert. Deshalb fügen wir zur besseren Unterscheidung für die App *Einstellungen* das Symbol **O** ein.
- **Das Betriebssystem Android und die installierten Apps werden lau**fend aktualisiert. Das kann zu Abweichungen von den hier gezeigten Inhalten führen.
- **X Der Glossar** bietet Hilfe, wann immer Sie im Text einen Begriff nicht verstehen.

## **Spickzettel**

## **Schnelle Bedienungshilfen für das Smartphone.**

Wichtige Bedienungsschritte haben wir für Sie auf Spickzetteln zusammengefasst. Ausführliche Erläuterungen finden Sie selbstverständlich auch im Buch. Die Spickzettel helfen, wenn Sie schnell etwas nachschauen möchten. Damit sie leicht zu finden sind, haben wir sie an den Anfang des Buchs gesetzt.

Auf den nächsten Seiten finden Sie Kurzanleitungen für folgende Themen:

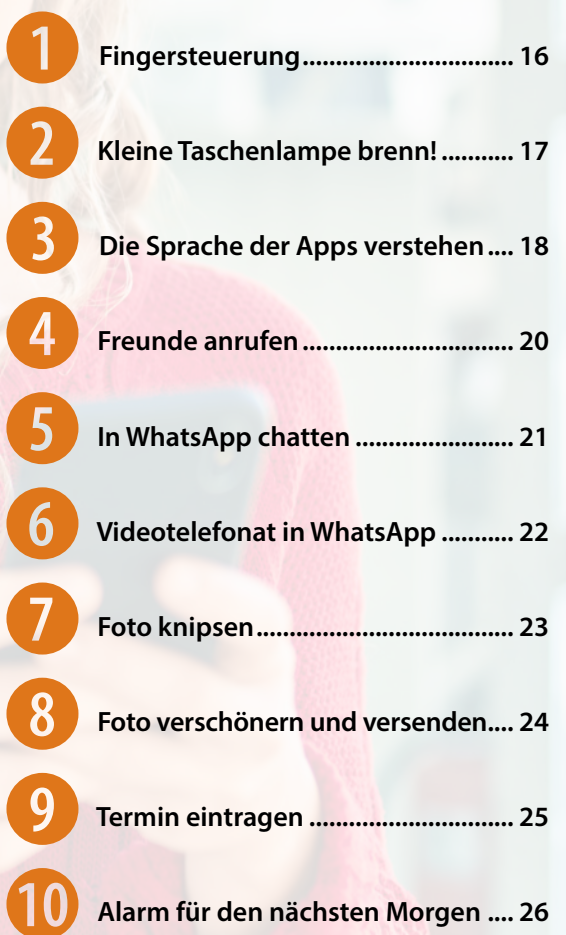

## **Wechsel zwischen Vorschlagsleiste und Bearbeitungsleiste**

Bei der Eingabe von Text erhalten Sie auf der Leiste oberhalb der Tastatur Textvorschläge. Wenn Sie ein Emoji einfügen oder Text diktieren möchten, benötigen Sie jedoch wieder die Bearbeitungsleiste. Diese zeigen Sie durch Antippen von  $\langle \bullet \rangle$  (Abbildung vorige Seite) an.

**Tipp:** Durch Antippen von in einem leeren Eingabefeld erhalten Sie statt Textvorschläge zusätzliche Optionen, wie einen Übersetzer oder Zugriff auf die Zwischenablage, in der Sie zuletzt kopierte Elemente, z.B. Adressen oder Screenshots, abrufen und einfügen können.

## **Emojis bebildern Gefühle**

Emojis, wie lachende Gesichter oder Bilder von Gegenständen, machen Texte fröhlicher und vereinfachen die Eingabe. Mit Emojis drücken Sie Gefühle aus  $\ddot{\bullet}$  und ersetzen Worte, wie z. B. Ich esse gerade  $\ddot{\bullet}$ :

- **X Zur Anzeige der Emojis tippen Sie auf**  $\odot$   $\bullet$ . Ist die Emoji-Taste nicht zu sehen ist, tippen Sie links oben auf  $\bullet$ .
- Beachten Sie, dass mehrere Kategorien zur Auswahl stehen. Der Bereich  $\bigcirc$  **B** enthält die zuletzt verwendeten Grafiken. Dann folgen Smileys und Hände, Tiere und Pflanzen, Nahrungsmittel, Gebäude und Wettersymbole, Sportgeräte usw. In jedem Bereich können Sie durch vertikales Wischen weitere Elemente anzeigen.
- $\blacktriangleright$  Mit  $\textcircled{3}$  döschen Sie das Emoji wieder. Durch Antippen der Tastatur **b** links oben zeigen Sie wieder die Bildschirmtastatur an.

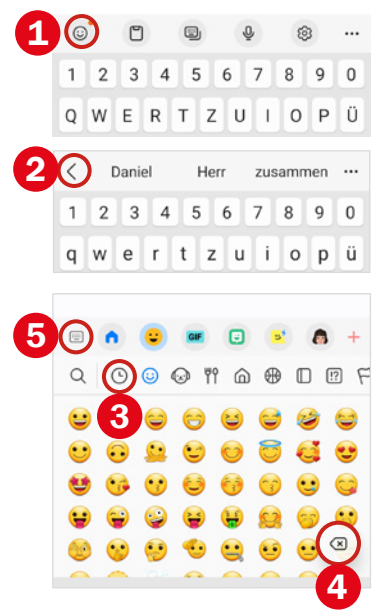

## **Text mittels Spracheingabe**

Anstatt mühsam zu tippen, können Sie Ihren Text auch diktieren und transkribieren lassen. Voraussetzung hierfür ist, dass Sie Ihrer Tastatur bei Nutzung die Erlaubnis erteilen Audio aufzuzeichnen.

**Diktat starten:** Tippen Sie auf  $\bullet$  **O** und sprechen Sie Ihren Text. Wenn die Mikrofon-Taste nicht zu sehen ist, tippen Sie auf < Satzzeichen können ebenfalls diktiert werden.

**Diktat steuern:** Um die Sprachaufnahme zu pausieren, drücken Sie auf das blau hinterlegte Mikrofon 2. Zum erneuten Diktieren tippen Sie einfach nochmals auf das Mikrofon **3**. Zum Löschen einzelner Worte verwenden Sie  $\bigotimes$  **4**. Um die Spracheingabe wieder zu verlassen, tippen Sie auf  $\bigotimes$  **6.** 

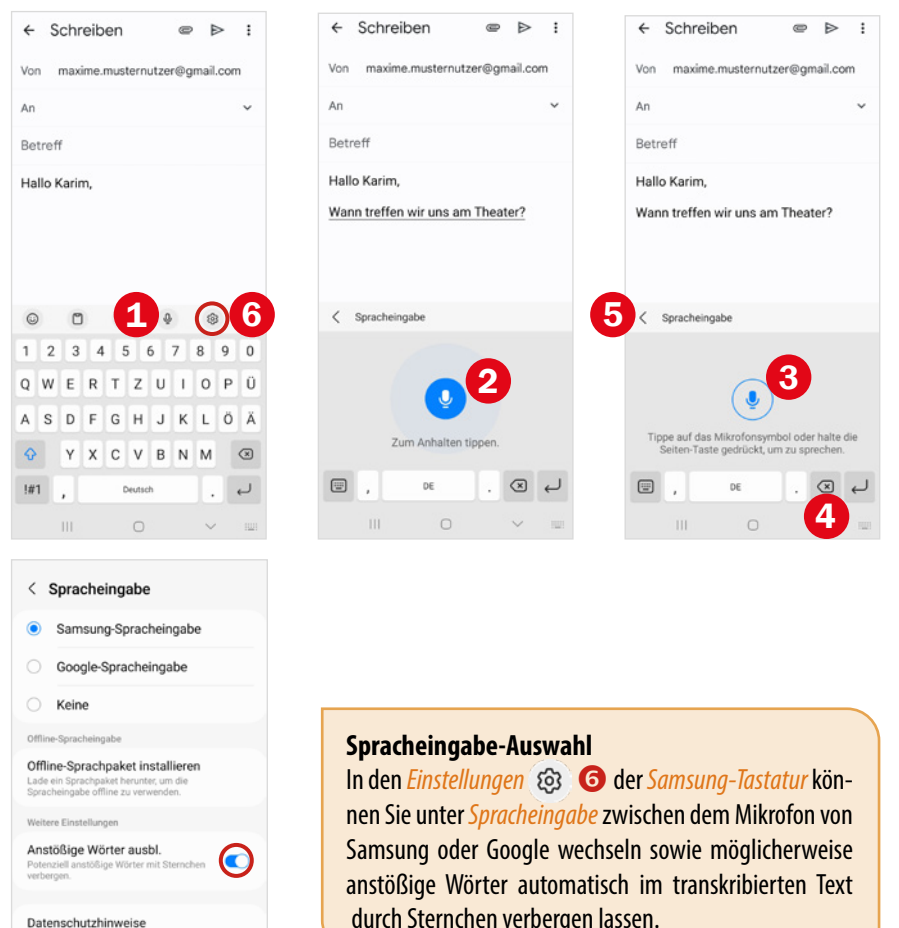

## **Tastatureinstellungen**

Manche der beschriebenen Funktionen können verändert werden und sind dann an Ihrem Smartphone vielleicht gerade nicht aktiv oder etwas anders. In diesem Buch wurden die Grundfunktionen der Samsung-Tastatur beschrieben, wie sie standardmäßig eingestellt sind. Änderungen nehmen Sie entweder in der Tastatur (Bild vorige Seite) oder in den *Einstellungen* unter *Allgemeine Verwaltung Samsung-Tastatur-Einstellungen*  vor.

Hier können Sie beispielsweise die Eingabesprache bzw. den Tastaturtyp (Deutsch: Qwertz, Englisch: Qwerty) ändern oder die *Texterkennung* deaktivieren. Dadurch erhalten Sie dann keine vorgeschlagenen Wörter oder Autokorrekturen in der Vorschlagsleiste mehr. Die Vorhersage von Emojis oder Sticker lässt sich hier ebenfalls ausschalten.

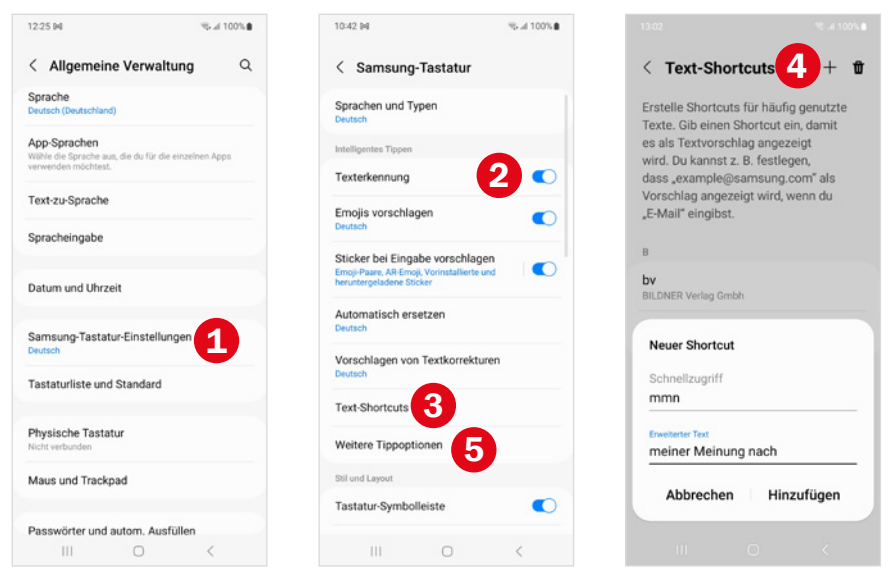

Mit *Text-Shortcuts*  können Sie Abkürzungen für häufig genutzte, längere Wörter festlegen. Das spart mitunter Zeit. Tippen Sie hierzu auf + 4 und geben Sie unter *Schnellzugriff* die Abkürzung und unter *Erweiterter Text* den gewünschten Vorschlag ein. Bestätigen Sie mit *Hinzufügen* . Ab sofort wird nun in der Vorschlagsleiste stets der von Ihnen festgelegte Text vorgeschlagen, sobald Sie den von Ihnen gewählten Shortcut eintippen.

Unter *Weitere Tippoptionen* **S** können Sie festlegen, ob Großschreibung, Leerzeichen oder Punktsetzung automatisch erfolgen sollen.

Des Weiteren können Sie die *Tastatur-Symbolleiste* **G** sowie die Zahlenleiste (zu finden unter *Layout*) ausblenden. Ohne Symbolleiste wird das Mikrofon oder die Tastatureinstellungen dann durch längeres Antippen der Taste links von der Leertaste aufgerufen **8**. Die Taste wird immer mit der Funktion bzw. dem Zeichen belegt, welches als letztes ausgewählt wurde. Mit deaktivierten Zahlentasten werden Ziffern über längeres Antippen der entsprechenden Buchstaben in der obersten Tastenreihe <sup>0</sup> eingegeben.

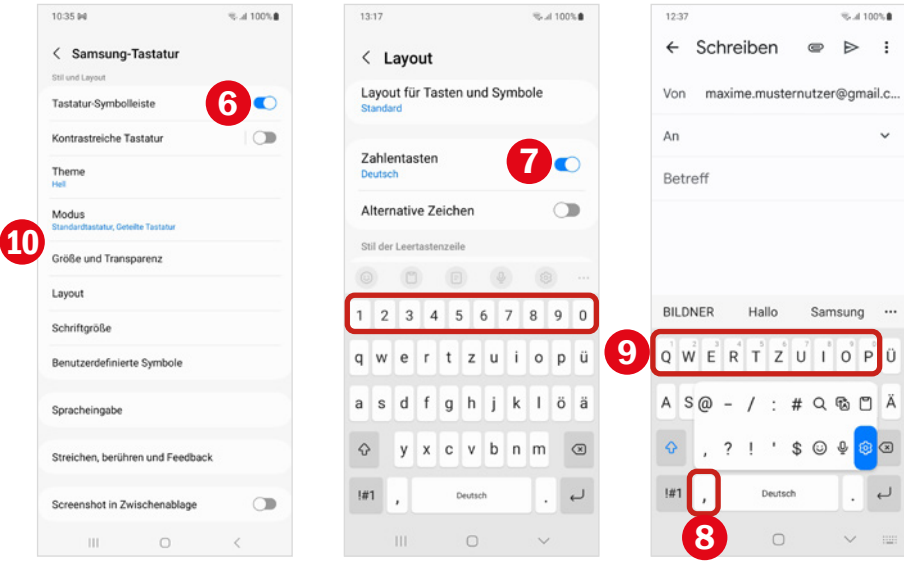

Neben einer kontrastreicheren Tastatur (siehe [Seite 67\)](#page-9-0) und verschiedenen Helligkeitsstufen lassen sich darüber hinaus noch verschiedene Modi für und die Größen **ID** der Tastatur einstellen.

Unter *Samsung-Tastatur-Einstellungen Zurücksetzen auf Standardeinstellungen Tastatureinstellungen zurücksetzen* stellen Sie die ursprüngliche Konfiguration der Tastatur wieder her.

### **Tipp zum längeren Antippen**

Um spezielle Buchstaben oder Sonderzeichen anzuzeigen, muss oftmals länger auf bestimmte tasten gedrückt werden. Unter *Streichen, berühren und Feedback* finden Sie die Option *Tastaturverz. bei Berühren/Halten*. Hier können Sie die Berührungsdauer für langes Antippen festlegen.

# **3 Das Smartphone personalisieren**

In diesem Kapitel erhalten Sie Tipps, wie Sie das Smartphone an Ihre Bedürfnisse anpassen.

## **3.1 Bildschirm-Timeout festlegen**

Vielleicht passiert Ihnen das gerade - das Smartphone "geht ständig aus". Wenn Sie für kurze Zeit nichts am Smartphone machen, wird der Bildschirm ausgeschaltet und das Handy automatisch mit dem Sperrbildschirm geschützt. Diese Funktion nennt sich Bildschirm-Timeout.

Jetzt müssen Sie wieder die Funktionstaste drücken, den Bildschirm entsperren und dann kann es weitergehen - das nervt. Vor allem weil der Bildschirm-Timeout standardmäßig auf 30 Sekunden eingestellt ist. Das schont den Akku, ist aber am Anfang einfach zu kurz. So verlängern Sie den Zeitraum:

- **X** Öffnen Sie die *Einstellungen* **O** und tippen Sie auf *Anzeige* **O**.
- **X In der Kategorie** *Anzeige* tippen Sie dann auf *Bildschirm-Timeout* **2** und wählen einen längeren Zeitraum, z. B. 2 Minuten <sup>3</sup>D. Das geht etwas zu Lasten des Akkus, aber Sie können das jederzeit wieder ändern.
- X Tippen Sie dann auf die Home-Taste, um die Einstellungen zu verlassen.

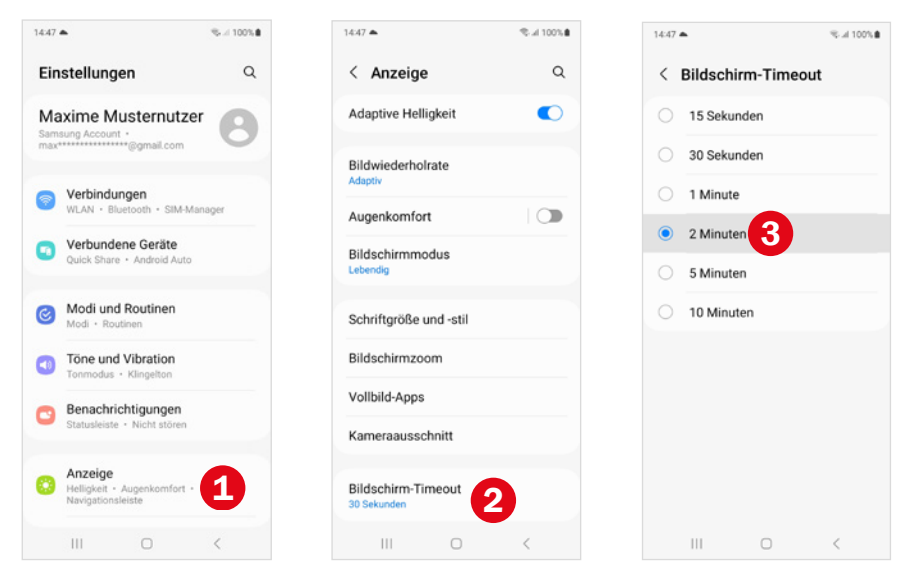

## **3.2 Einfachen Modus aktivieren**

Im einfachen Modus werden Apps, Symbole und Texte auf dem Bildschirm größer dargestellt. Außerdem erhält die Tastatur ein kontrastreicheres Layout und die Berührungsdauer, die eine Aktion anstößt, wird verlängert. Darüber hinaus erhalten Sie schnellen Zugriff auf wichtige Kontakte und mit der App *Vergrößerung* eine Lupe. Wer die Darstellung der Inhalte auf dem Smartphone als zu klein und unübersichtlich empfindet, sollte diesen Modus ausprobieren. So schalten Sie ihn ein:

- <span id="page-9-0"></span>**X Öffnen Sie die** *Einstellungen* **O**und tippen Sie auf *Anzeige*. Wischen Sie dann vom unteren Bildschirmrand nach oben, bis Sie zum Menüpunkt *Einfacher Modus* gelangen. Tippen Sie ihn an.
- X Tippen Sie den Regler bei *Einfacher Modus* an, um ihn einzuschalten  $(An \bigodot)$  $\bigodot$ .
- **X Wählen Sie dann** *Kontrastreiche Tastatur* **2 und entscheiden Sie sich** für ein Tastaturlayout durch Antippen **3**. Falls Sie das Standardtastaturlayout behalten möchten, ziehen Sie den Regler  $\bullet$  auf aus.

 $\triangleright$  Tippen Sie auf die Home-Taste  $\bigcirc$ , um den Startbildschirm anzuzeigen.

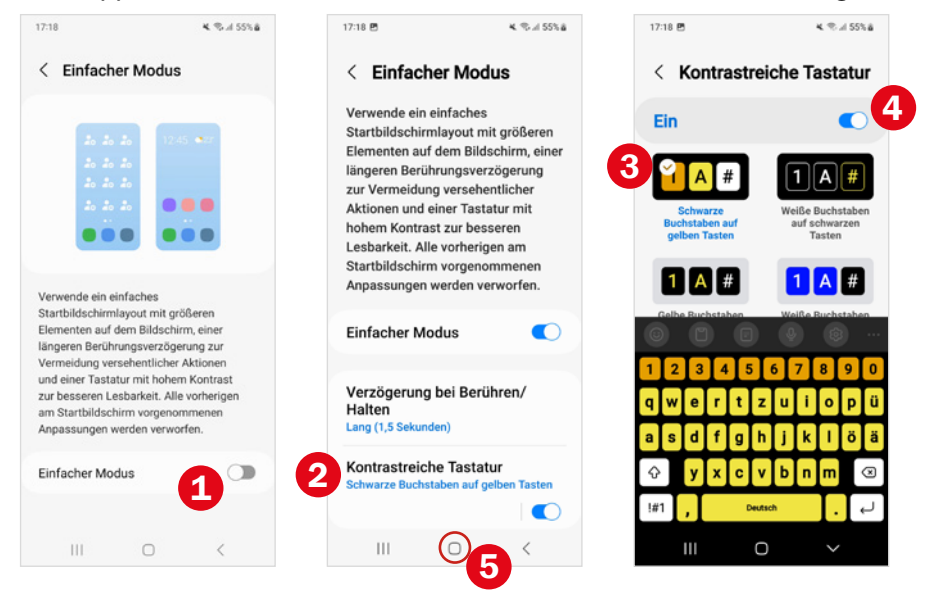

Im einfachen Modus erhalten Sie links vom Startbildschirm einen weiteren Bildschirm, auf den wichtige Kontakte **G** gelegt werden können. Der Bildschirm rechts vom Startbildschirm enthält nun die nützliche Anwendung *Vergrößerung*. Außerdem wurde der Startbildschirm um die Schaltfläche *Menü* <sup>8</sup> ergänzt. Der Seitenbildschirm steht im einfachen Modus nicht zur Verfügung.

Sie können den einfachen Modus jederzeit wieder deaktivieren. Dabei werden jedoch die in der Zwischenzeit vorgenommenen Anpassungen nicht für die neue Darstellung übernommen.

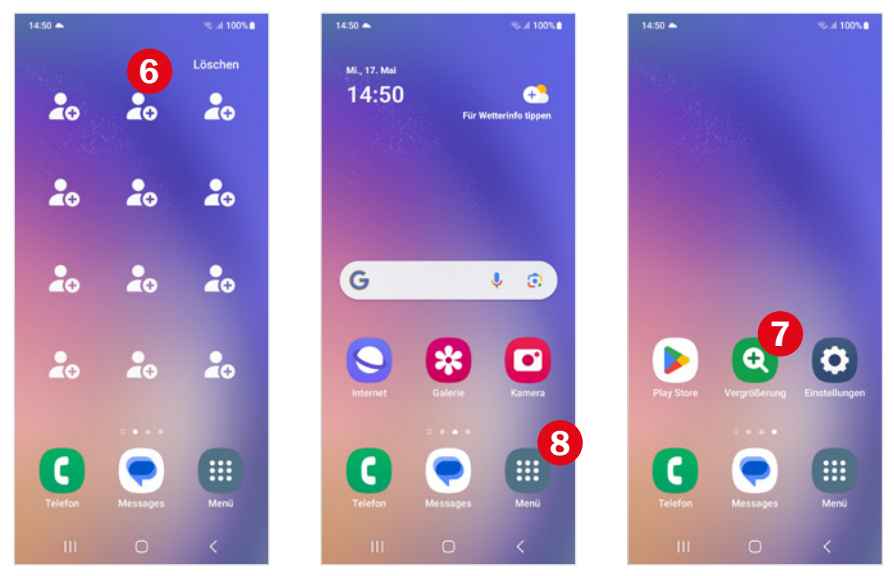

## **Menü-Schaltfläche**

Mit der Schaltfläche *Menü* <sup>8</sup> (oben) zeigen Sie den App-Bildschirm an und müssen nicht mehr vom unteren Bildschirmrand nach oben streichen.

Die Menü-Schaltfläche kann über *Einstellungen Startbildschirm* jederzeit ein- bzw. ausgeblendet werden, auch wenn Sie den einfachen Modus nicht verwenden. Tippen Sie dazu auf *App-Bildschirm-Schaltfläche auf Startbildschirm anzeigen*, um den Schalter ein- bzw. auszuschalten  $\bigcirc$ .

## **Vergrößerung**

*Vergrößerung* funktioniert wie eine Lupe und nutzt dazu die Kamera. Beim ersten Öffnen erlauben Sie, dass diese Bilder und Videos aufnehmen darf.

X Über den Regler 9 stellen Sie den Vergrößerungsfaktor ein. Falls es zu dunkel ist, können Sie ein Licht 10 zuschalten.

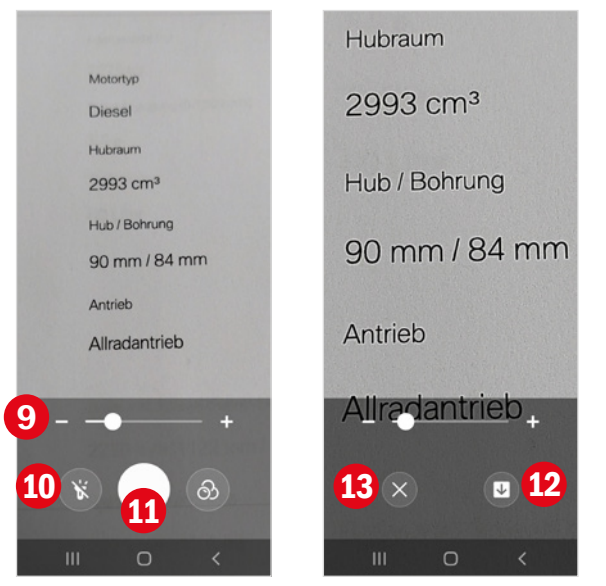

- $\blacktriangleright$  Durch Antippen des Auslöser **11** knipsen Sie ein Foto. Das ist praktisch, wenn es mehr zu lesen gibt, dann verwackelt nichts mehr.
- **X** Dieses Foto können Sie durch Antippen des Pfeilsymbols <sup>12</sup> abspeichern. Falls Sie das nicht möchten, tippen Sie auf das  $x$   $\bullet$ **3**.

Das Foto wird in der App *Galerie* im Album *Magnifier* (dt. Lupe) gespeichert. Mehr zum Aufbau und Benutzung der *Galerie* erfahren Sie ab [Seite 127.](#page--1-1)

## **Bevorzugte Kontakte**

Wischen Sie auf dem Startbildschirm horizontal von links nach rechts, um die Seite *Bevorzugte Kontakte* anzuzeigen. Diese steht automatisch im einfachen Modus zur Verfügung. Hier erhalten Sie schnell Zugriff auf die Kontaktinformationen wichtiger Personen, ähnlich einem Kurzwahlverzeichnis beim Telefon. Die Kontaktdaten, auf die Sie zugreifen, werden in die App Kontakte eingetragen, dazu mehr auf [Seite 96.](#page--1-2)

Um einen Kontakt zu hinterlegen, gehen Sie so vor:

**X Tippen Sie auf einen Kontaktplatzhalter 14. Beim ersten Mal müssen** Sie den Zugriff auf die Kontakte erlauben. Tippen Sie auf *Zulassen*.

## 122 | Fotos und Videos Fotos in Fotos und Videos Fotos aufnehmenn aufnehmenn aufnehmenn aufnehmenn aufnehmenn a<br>Fotos aufnehmenn auf der Stadt in Fotos auf der Fotos auf der Stadt in Fotos auf der Stadt in Fotos auf der St

## **Selfie aufnehmen**

Um ein Bild von sich selbst zu machen, müssen Sie die Kamera wechseln. So sehen Sie sich auf dem Bildschirm und werden dabei geknipst. Die Frontkamera steuern Sie durch Antippen von  $\odot$  an. Um Ihr Gesicht erscheint kurz ein rechteckiger Rahmen, dadurch zeigt die Kamera an, dass sie bereit ist. Da es etwas umständlich ist, so den Auslöser zu drücken, steht speziell für Selfies eine weitere Auslösetechnik zur Verfügung: Halten Sie einfach Ihre Handfläche in die Kamera, dadurch erscheint ein Timer und ein paar Sekunden später wird das Foto geknipst.

Wenn ein Gruppenselfie erstellt wird oder Sie noch etwas mehr Umgebung abbilden möchten, tippen Sie vor dem Auslösen auf  $\frac{1}{2}$ .

## **Auswahl des Seitenverhältnisses**

Die Kamera-App stellt verschiedene Seitenverhältnisse zur Verfügung. Sie finden sie oben in der Befehlsleiste. Standardmäßig ist das Format 3:4 ausgewählt. Oft gelingen schönere Bilder im Querformat. Wenn Sie das Smartphone drehen, wechselt die Anzeige automatisch zum Format 4:3  $\bullet$ .

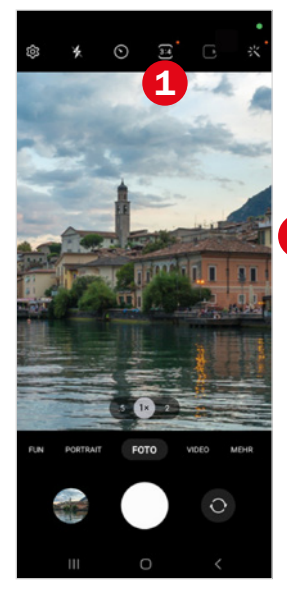

**X Tippen Sie das Symbol für Seitenverhält**nis an, um die weiteren Optionen anzuzeigen. Hier können Sie ein anderes Bildformat wählen.

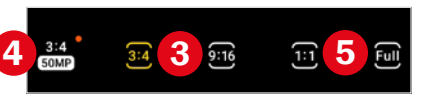

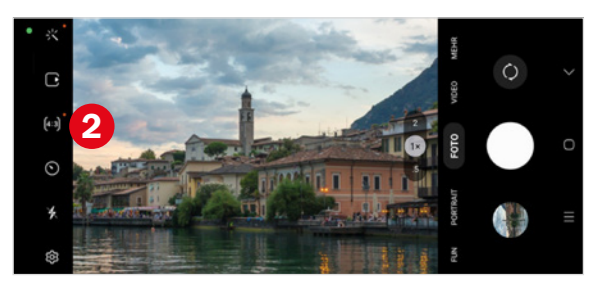

**3:4 oder 9:16 :** Das Bild rechts wurde im Format 4:3 geknipst, das Foto darunter im Format 16:9. Sie sehen, dass im Format 4:3 der größere Bildausschnitt aufgenommen werden kann (das rote Rechteck zeigt den Ausschnitt 16:9). Das ist durchaus ein Vorteil dieses Formats. 16:9 ist das Seitenverhältnis von Monitoren und Fernsehern. Wenn Sie also Ihre Bilder am Fernseher oder Laptop vorführen möchten, dann sind Aufnahmen im Querformat und einem Seitenverhältnis von 16:9 am schönsten anzusehen, da sie den gesamten Bildschirm einnehmen.

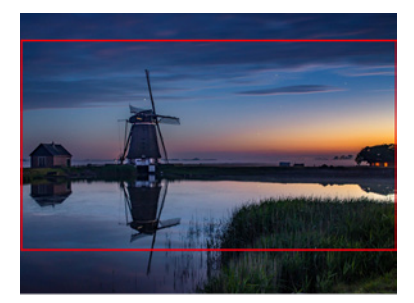

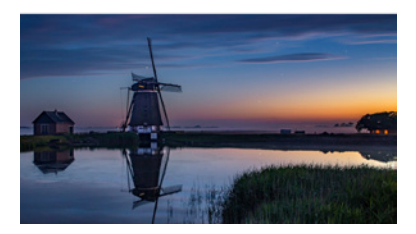

**3:4 50 MP <b>3**: Hier wird das Foto mit der vollen, der Hauptkamera zur Verfügung stehenden Anzahl an Megapixeln aufgenommen. Da sich dadurch die Dateigröße im Vergleich zur Auswahl von **mehr als verdop**pelt, ist diese Option nicht als Dauerauswahl anzuraten; der interne Speicher Ihres Smartphones wäre unter Umständen schnell voll. Allerdings kommt in diesem Modus die Adaptive Pixel Technologie zum Einsatz. Hier wird je nach verfügbarem Licht entweder ein Foto im detailreichen 50 MP-Modus oder im hochempfindlichen 12 MP-Modus erstellt. Der Umstieg geschieht automatisch. Auch eine Kombination der beiden kann erfolgen.

Die Optionen 3:4 oder 9:16 besitzen für den alltäglichen Gebrauch ausreichend Megapixel. Im 3:4-Format fotografieren Sie mit 12 MP.

**1:1 und Full**  $\bigodot$ **:** Mit der Auswahl 1:1 knipsen Sie quadratische Bilder und mit *Full* wird das Seitenverhältnis des Handy-Bildschirms verwendet. Wenn Sie ein Hintergrundbild für den Startbildschirm Ihres Smartphones fotografieren möchten, ist die Auswahl von *Full* von Vorteil.

Wir empfehlen für den täglichen Gebrauch das Format 4:3, hier kommt das sogenannte Pixel-Binning zum Zug. Dabei werden vier nebeneinander liegende Pixel zu einem zusammen gefasst. Die Fotos haben dann 12,5 statt der vollen 50 Megapixel. Dadurch verringert sich der benötigte Speicherplatz trotz kaum wahrnehmbaren Unterschied in der Bildqualität. Für besondere Fotos wechseln Sie einfach das Format oder schneiden das Bild, falls gewünscht, noch nachträglich zu.

#### 124 | Fotos und Videos Fotos Fotos und Videos Fotos aufnehmenn aufnehmenn aufnehmenn aufnehmenn aufnehmenn auf

## **Blitz einschalten**

Selbstverständlich verfügt Ihr Smartphone auch über einen Blitz. Sie können zwischen *Aus*, *Automatisch* und *Ein* (in diesem Fall wird der Blitz auf jeden Fall ausgelöst) wechseln. Tippen Sie zunächst auf das Blitz-Symbol und wählen Sie dann die passende Option **2** durch Antippen aus.

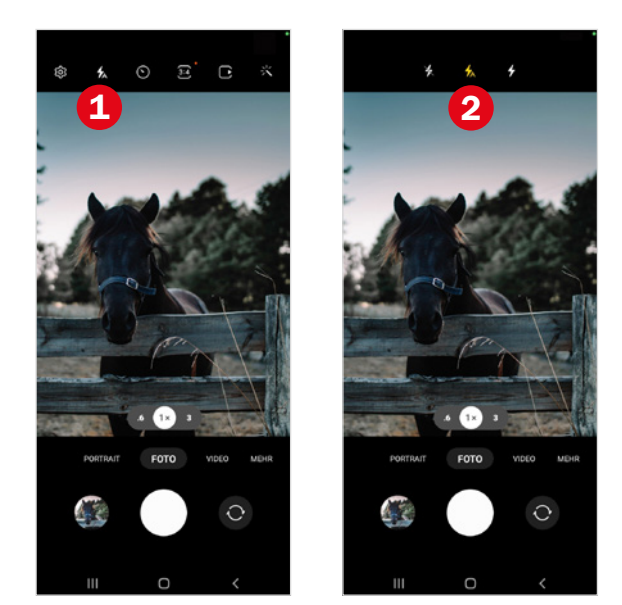

## **Video aufnehmen**

Für ein Video wählen Sie den Aufnahmemodus *Video* <sup>1</sup> und tippen dann auf den Auslöser <sup>2</sup>. Im oberen Bereich wird die Aufnahmezeit eingeblendet. Beenden Sie das Video durch Antippen von  $\bullet$  8. Sie können mit  $\bullet$ **4** ein Video pausieren und mit **8** wieder fortsetzen.

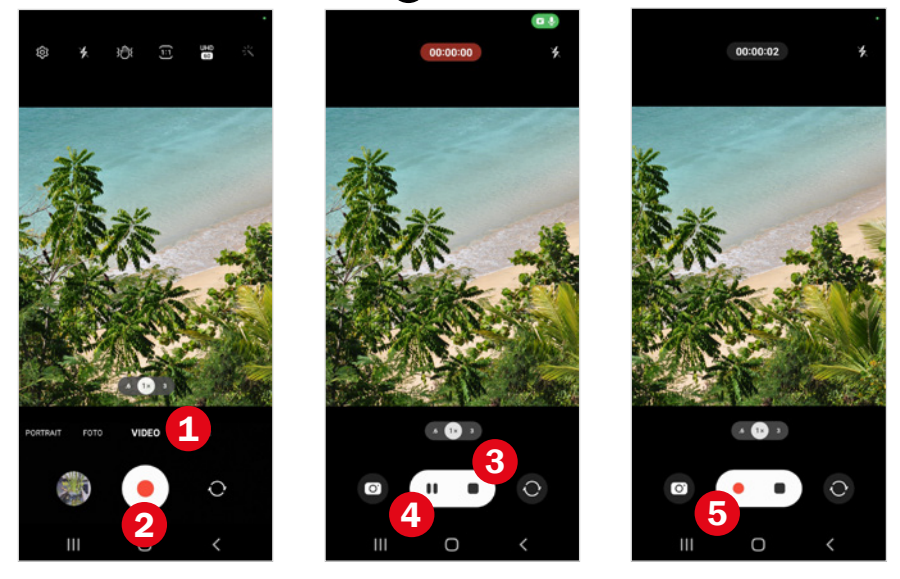

## **Weitere Aufnahmemodi im Überblick**

Es gibt noch weitere Aufnahmemodi, die Ihnen tolle Fotos bescheren. Wir zeigen Ihnen kurz, wo Sie diese finden und welchen Zweck sie erfüllen.

X *Portrait* bietet Ihnen die Möglichkeit, ein Objekt scharf zu stellen und den Hintergrund nur verschwommen anzuzeigen. Mit einem Regler können Sie die Unschärfe im Hintergrund erhöhen bzw. verringern.

Unter *Mehr*  finden Sie noch weitere Modi, wie *Pro*, *Profi-Video*, *Singletake*, *Nacht*, *Essen*, *Panorama*, *Makro*, *Zeitlupe* oder *Zeitraffer*.

- Im *Profi*-Modus **&** legen Sie alle Einstellungen, wie ISO-Wert, Verschlusszeit, Belichtung, Fokus und Weißabgleich, selbst fest.
- **X Der Modus** *Nacht* **ermöglicht Ihnen, auch bei wenig Licht noch scharfe** Fotos zu machen. Dabei wird die Belichtungszeit in Sekunden 4 eingeblendet. Bewegen Sie dabei nicht das Handy.
- **X Mit** *Panorama* nehmen Sie bis zu 360 Grad Ihrer Umgebung auf.
- **X Mit** *Essen* lässt sich schnell mal das leckere Dinner für Freunde ablichten. Mit dem Finger verschieben Sie den Fokus und bestimmen so einen Ausschnitt auf den scharf gestellt wird.
- X *Makro* ermöglicht Ihnen, das Smartphone sehr nah (3-5 Zentimeter) an das zu fotografierende Objekt heranzuführen.

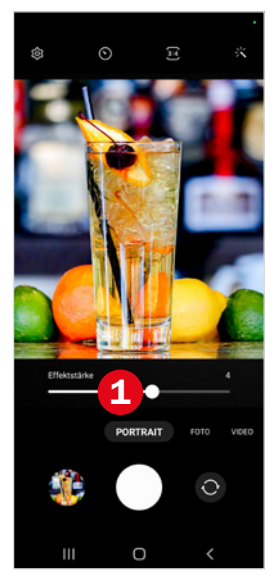

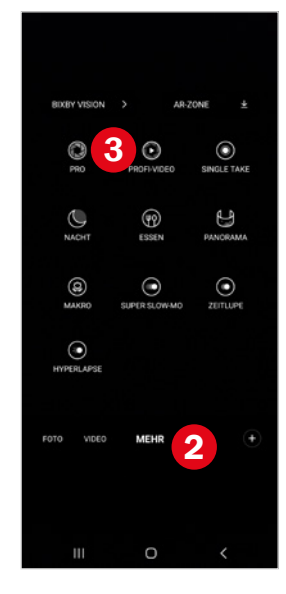

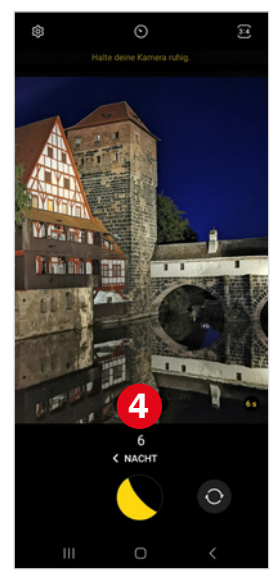